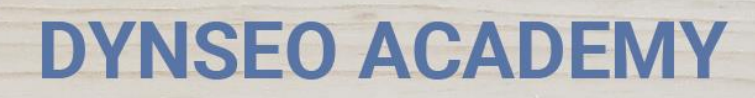

UNE CARTE

CHASSE<br>A L'INTRUS

CASCADE

COLOR MIND

L'OREILLE MUSICALE

> **Tutoriel numérique : Se** connecter au Wifi sur son Ipad

Retrouvez tous les tutoriels disponibles sur www.formation-tablette-senior.com

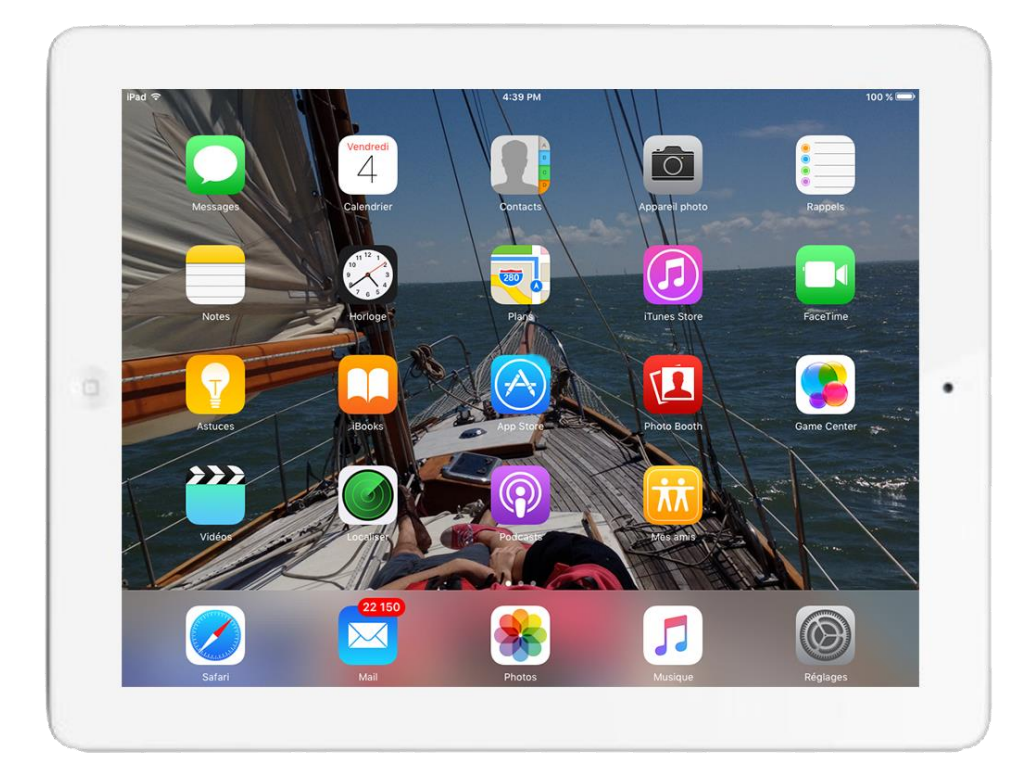

*1*

Le Wifi ? C'est ce qui vous permet de naviguer sur internet, vous verrez c'est tout simple !

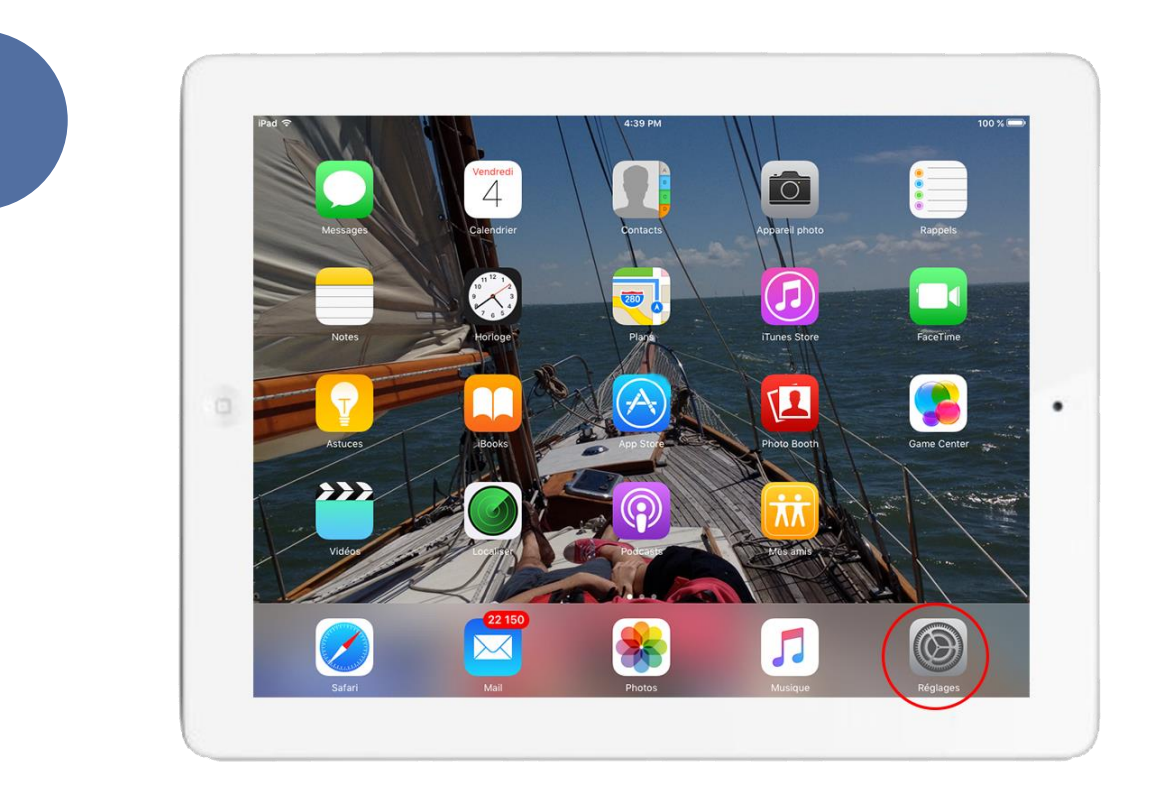

Votre tablette est allumée. Vous êtes sur l'écran d'accueil. **Cherchez l'icône « Réglages » et accédez-y.**

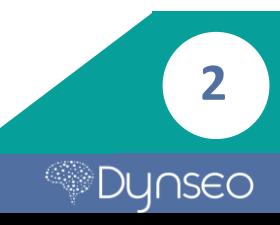

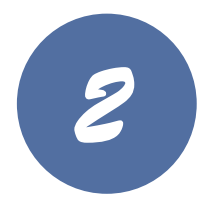

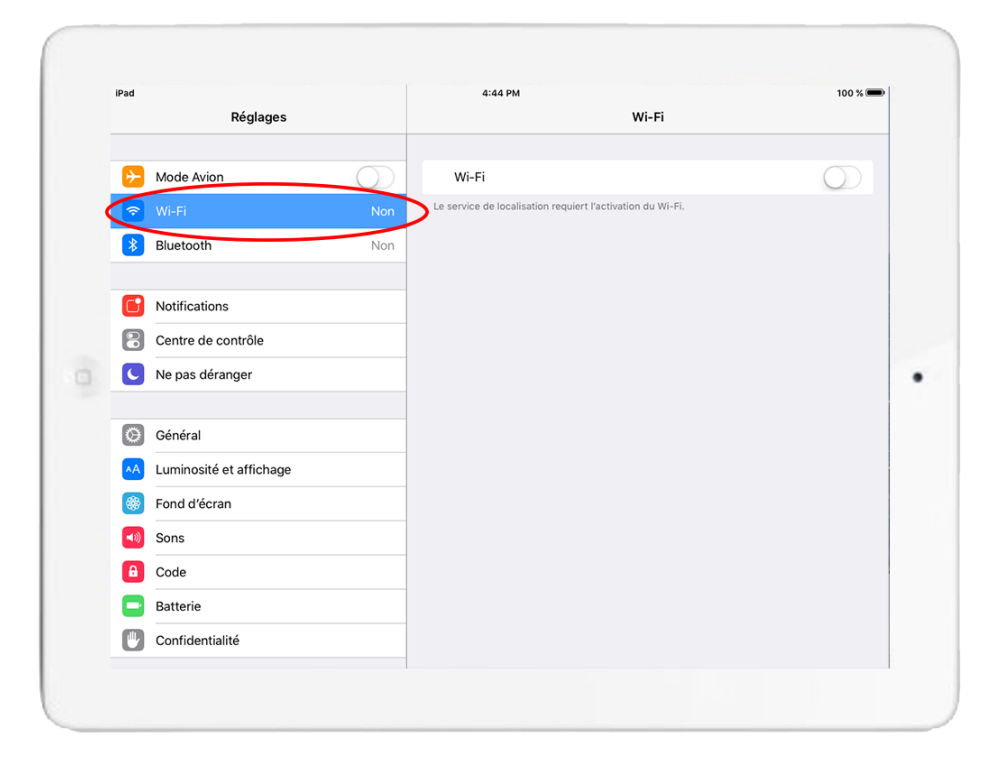

Recherchez l'onglet « **Wi-Fi** » et **touchez-le.**

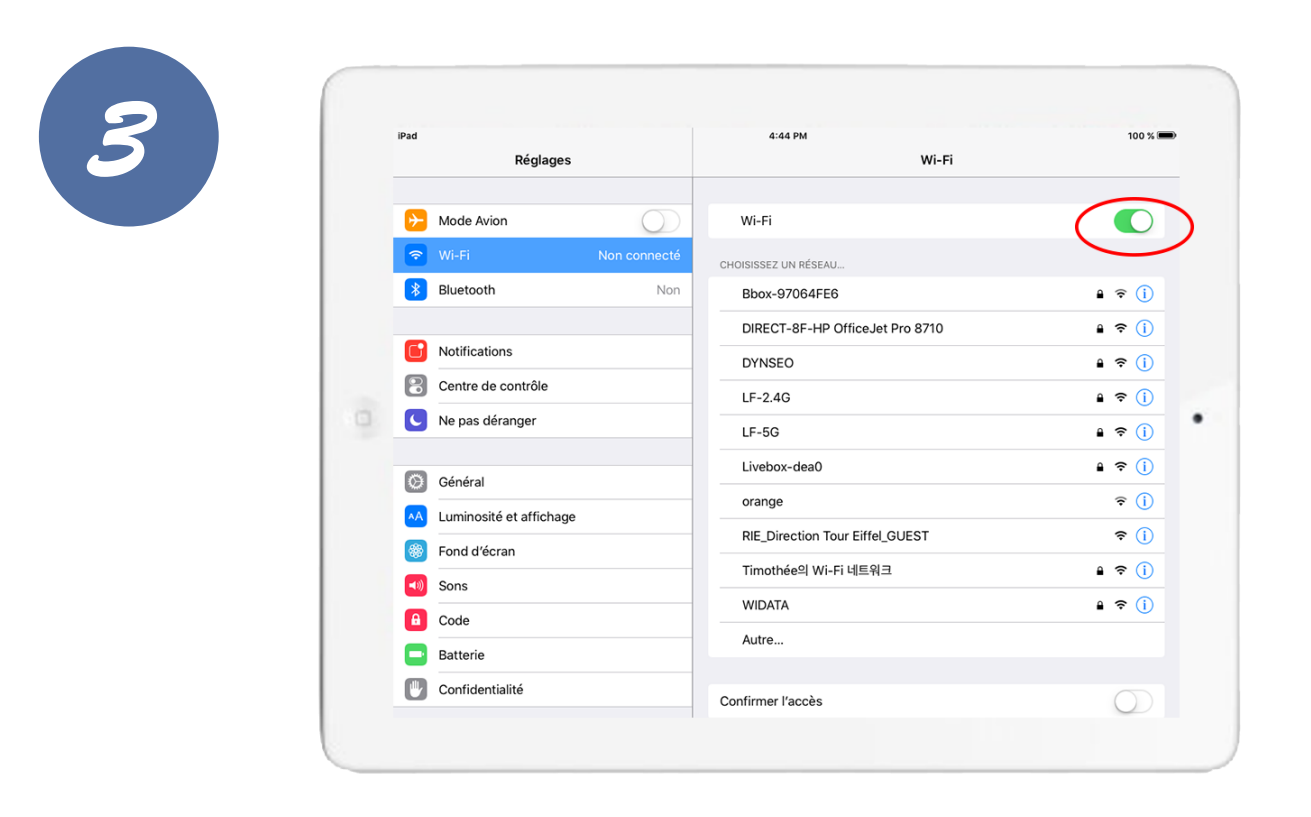

**Activez le Wifi** en touchant le bouton situé à côté du mot « Wi-Fi »

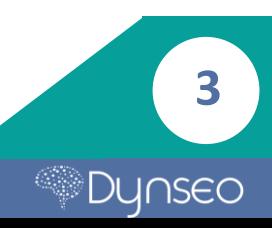

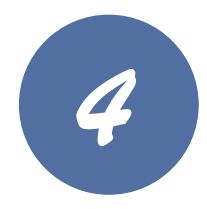

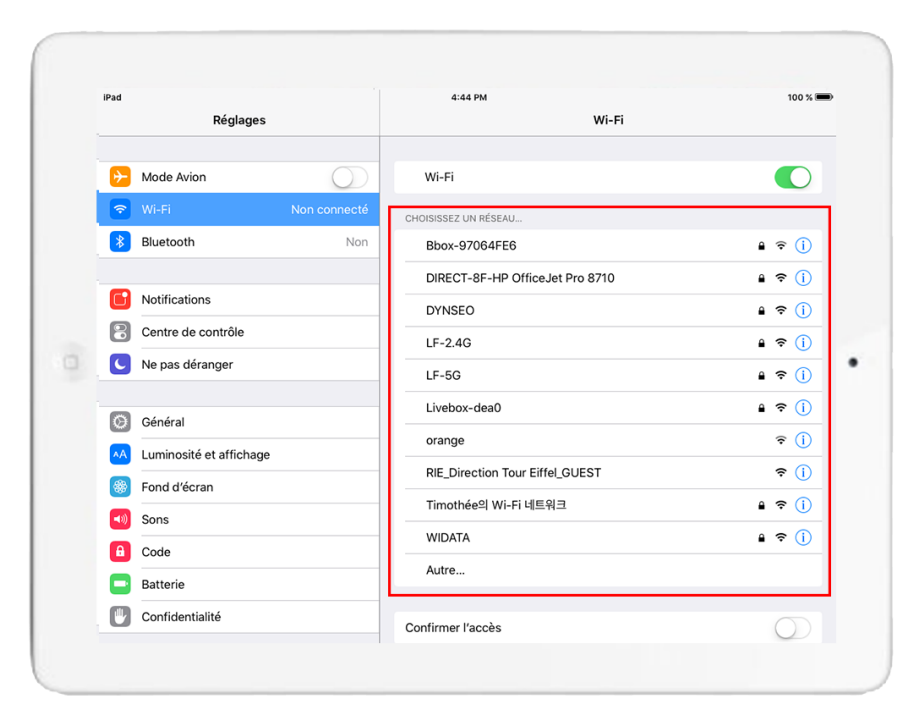

Tous les réseaux disponibles s'affichent. **Touchez le nom du réseau Wifi auquel vous souhaitez vous connecter.**

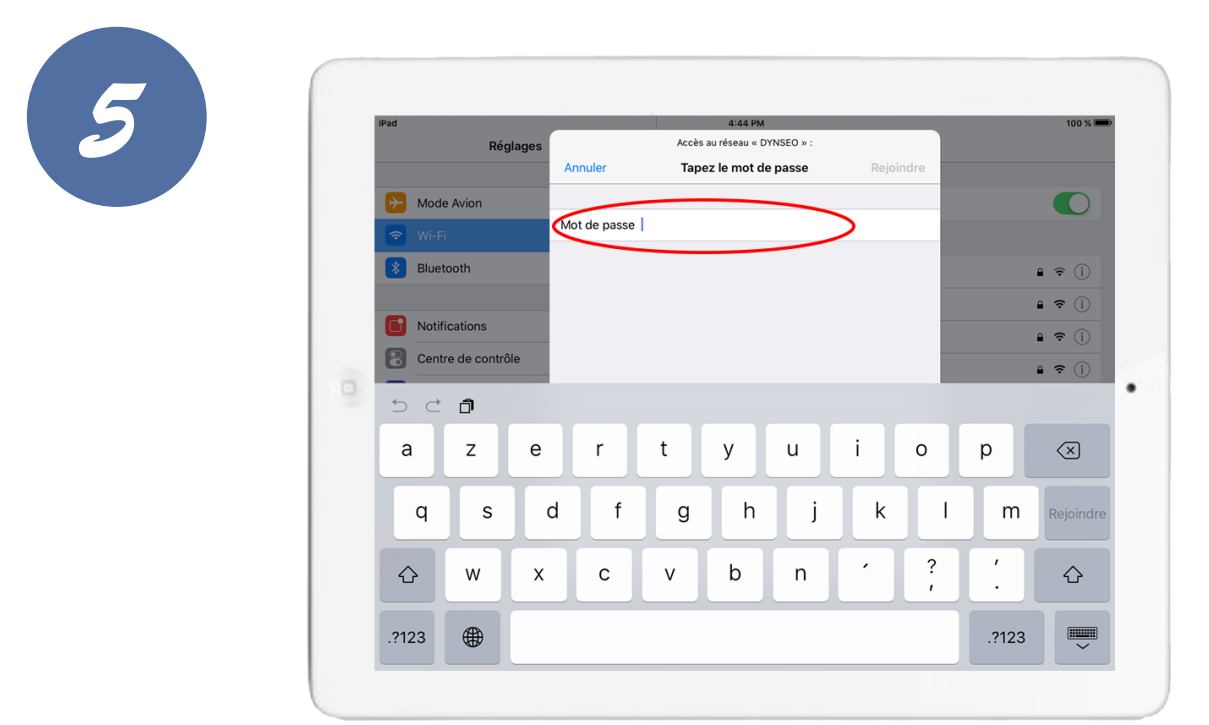

**Une petite fenêtre s'affiche**, réclamant le mot de passe\* lié au Wifi.

\*Si vous ne connaissez pas le mot de passe du WiFi, vous permettant d'accéder à une connexion internet, vous pouvez regarder sur l'étiquette sur votre box où est inscrit le mot de passe. **Ce mot de passe peut être modifié. 4**

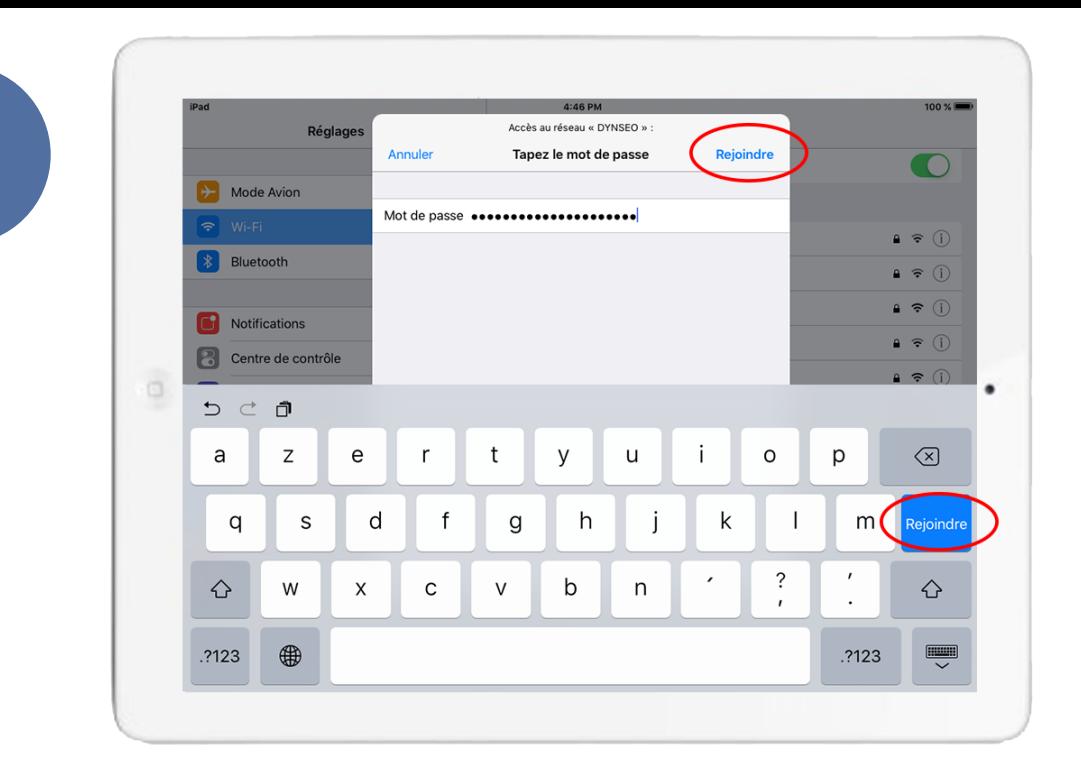

*6*

**Saisissez le mot de passe du réseau WiFi sécurisé, puis touchez le bouton « Rejoindre ».**

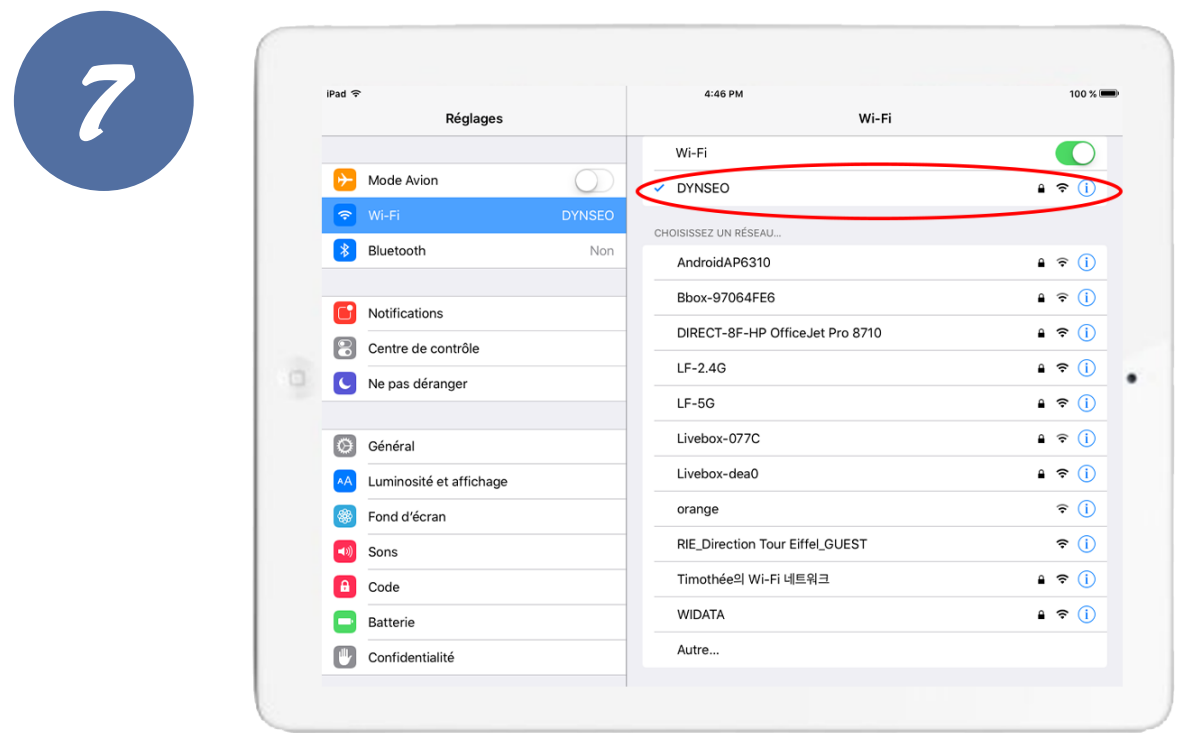

**Une fois connecté au réseau, vous voyez le mot** « **Connecté** » en dessous du nom et l'icône du Wifi, représentant la qualité de la connexion.

**Vous pouvez maintenant naviguer sur internet ! 5**

*Dynseo* 

*Notes*

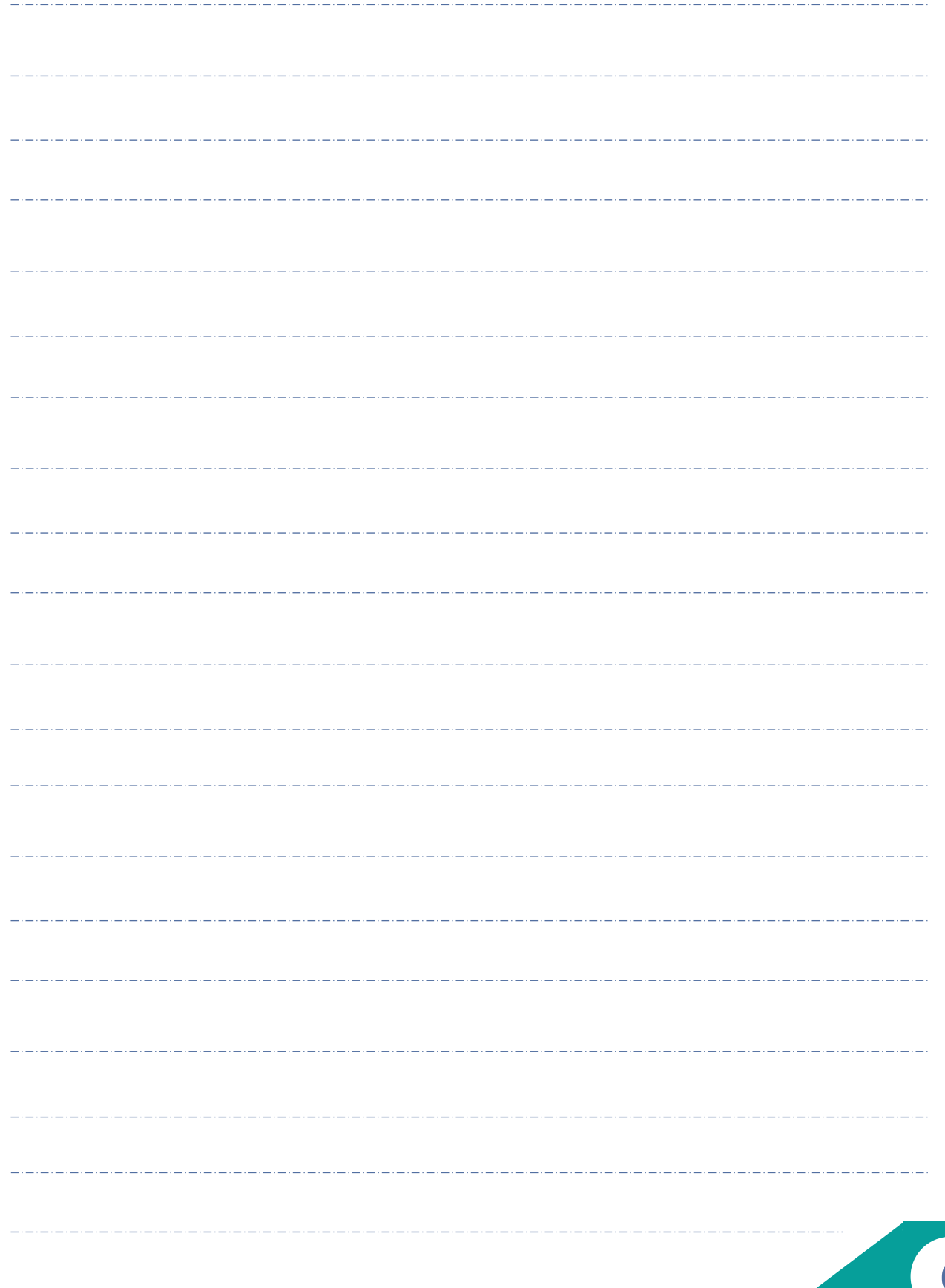

**6**

*<u>Dynseo</u>* 

## CASCADE UNE CARTE COLOR CHASSE L'OREILLE DYNSEO ACADEMY

Retrouvez tous les tutoriels disponibles sur www.formation-tablette-senior.com